<span id="page-0-0"></span>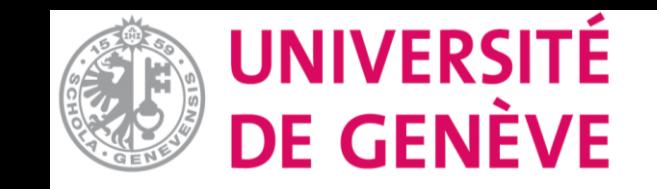

# **Moodle: Tutoriel No. 3**

Structurer son cours avec des sections

**Introduction** Types de sections Ajouter une section Renommer une section

i

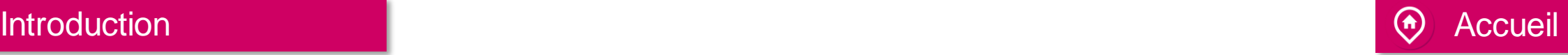

Lorsque vous vous retrouvez sur votre page de cours, vous pouvez voir que votre cours est arrangé en sections.

Les sections sont un regroupement de ressources et activités pédagogiques dans votre cours. Vous pouvez structurer votre cours logiquement et temporellement.

Sur la page suivante vous verrez les deux formats de structures.

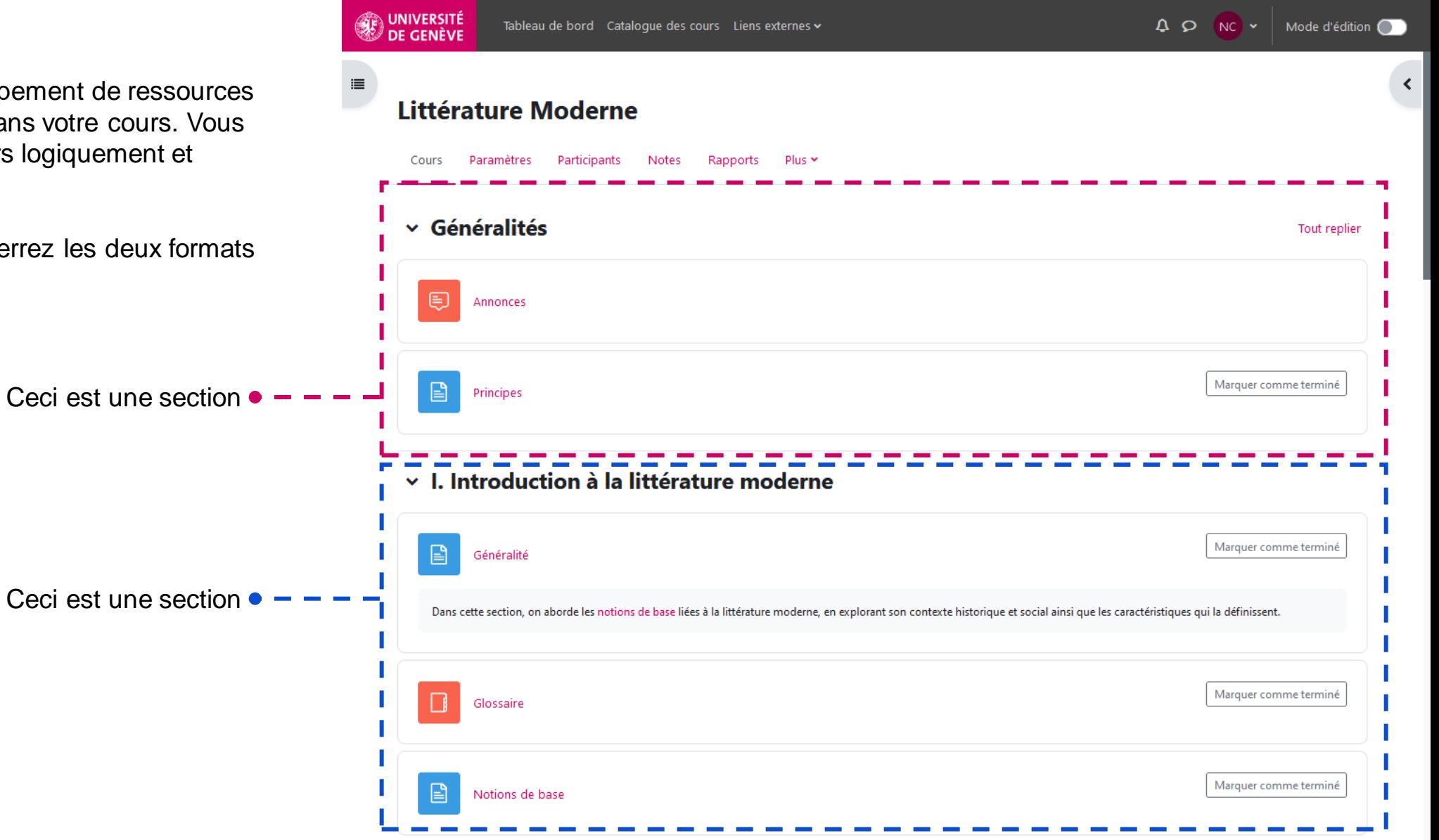

### **Sections thématiques**

Les sections sont organisées par thème ou sujet.

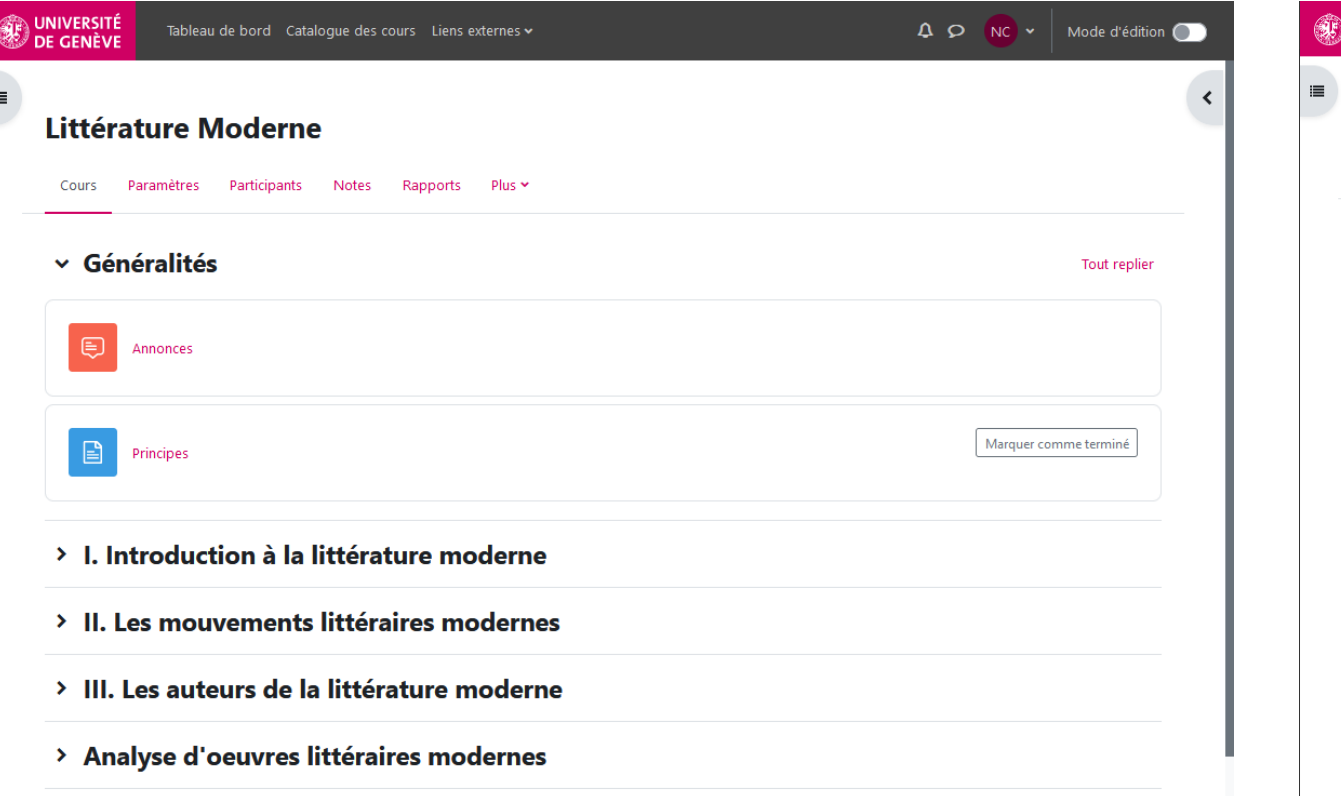

#### **Sections hebdomadaires**

Les sections sont organisées en semaines chronologiques, elles se basent sur la date de début de votre cours.

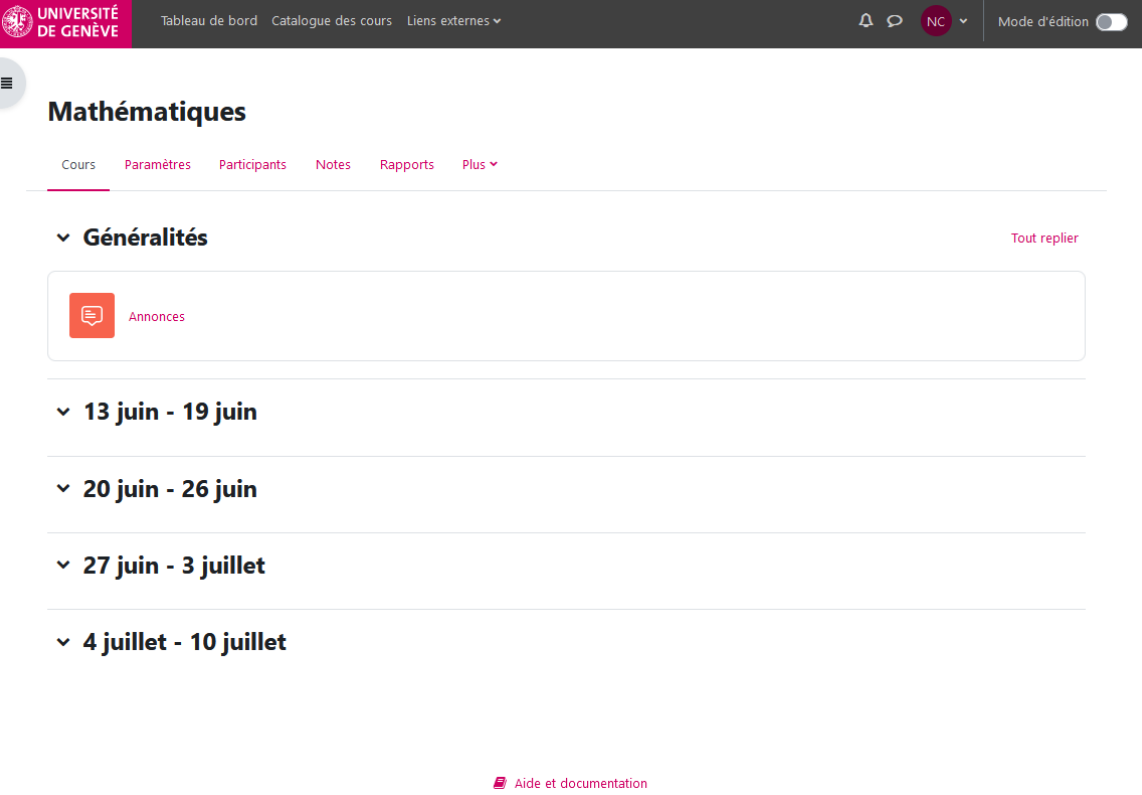

> Conclusion

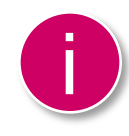

Pour ajouter des sections voici la marche à suivre.

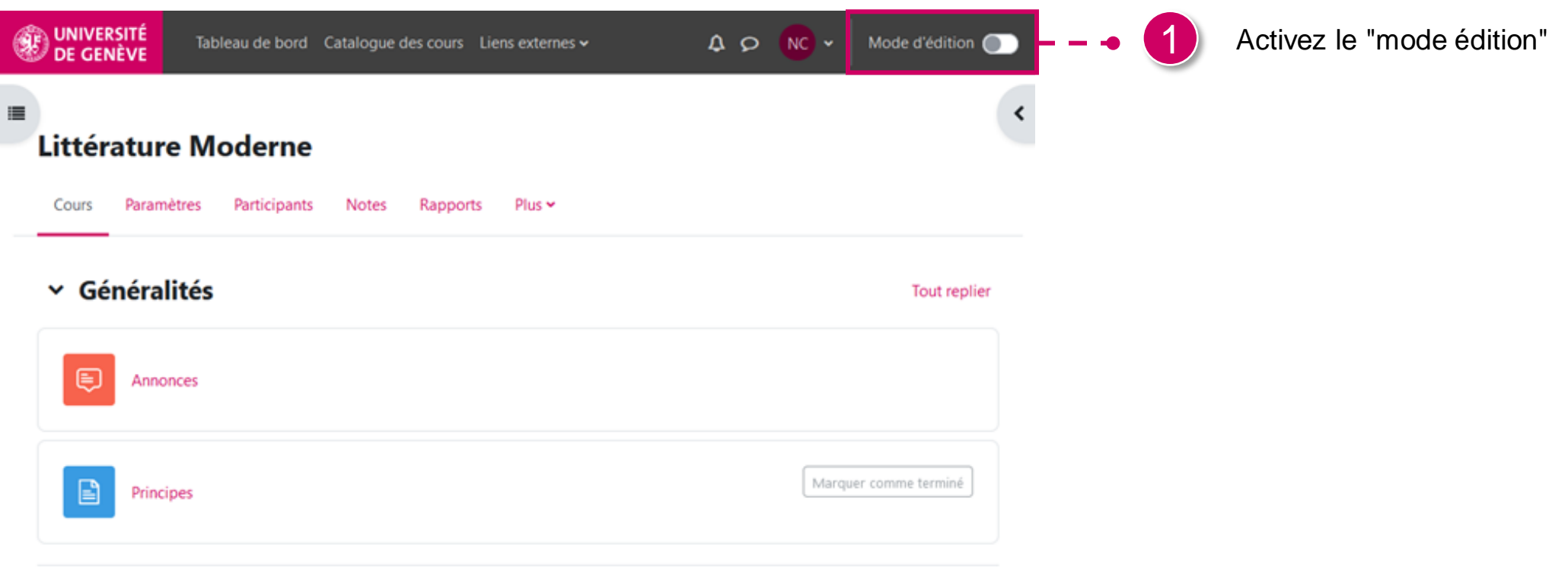

- > I. Introduction à la littérature moderne
- > II. Les mouvements littéraires modernes
- > III. Les auteurs de la littérature moderne
- > Analyse d'oeuvres littéraires modernes

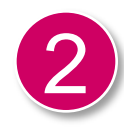

2 Une fois le mode édition activé, vous verrez «ajouter une section», cliquez sur celui-ci.

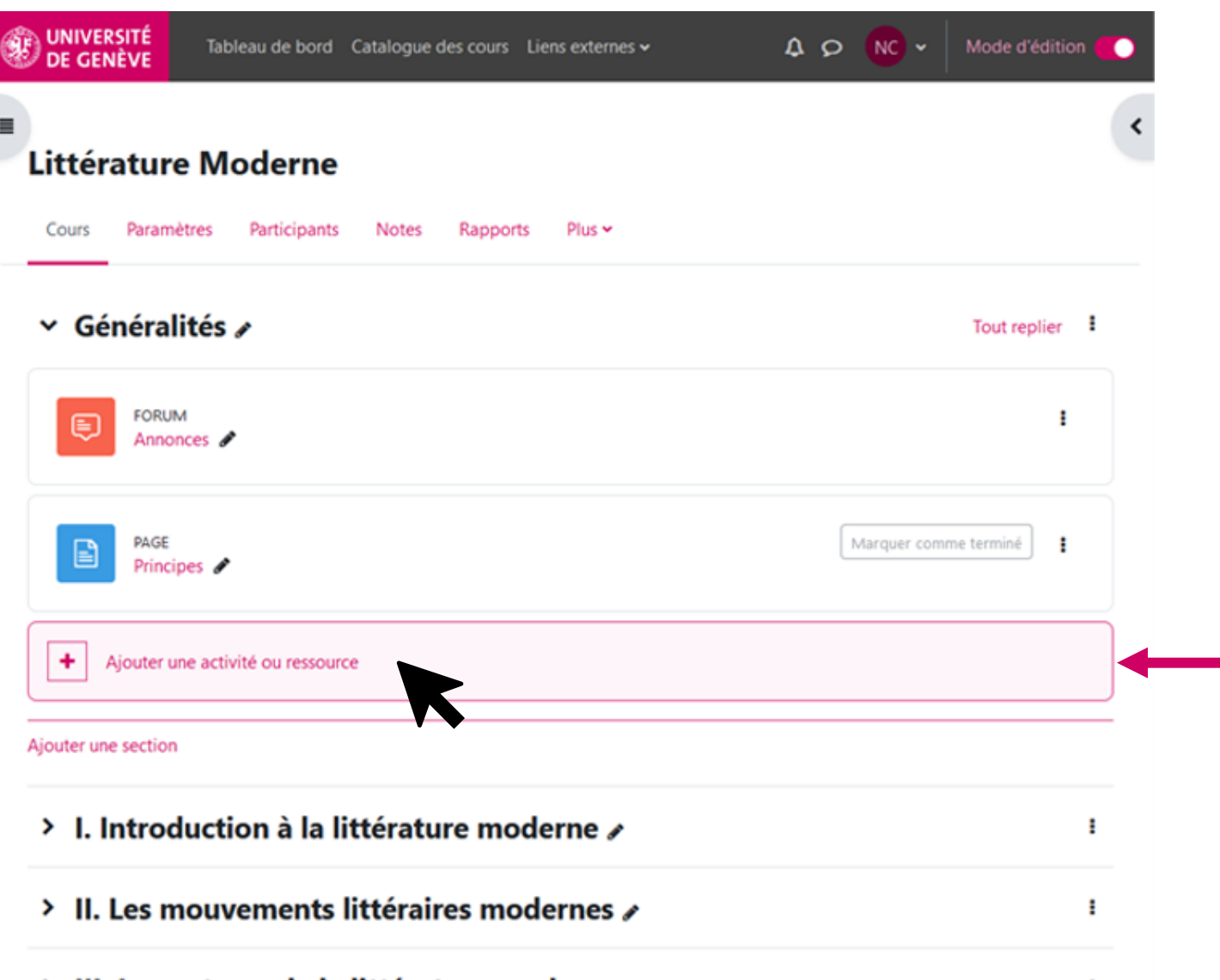

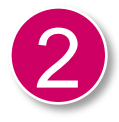

2 Votre section est ajoutée. Pour ajouter des sections supplémentaires, continuez à cliquer sur «Ajouter une section».

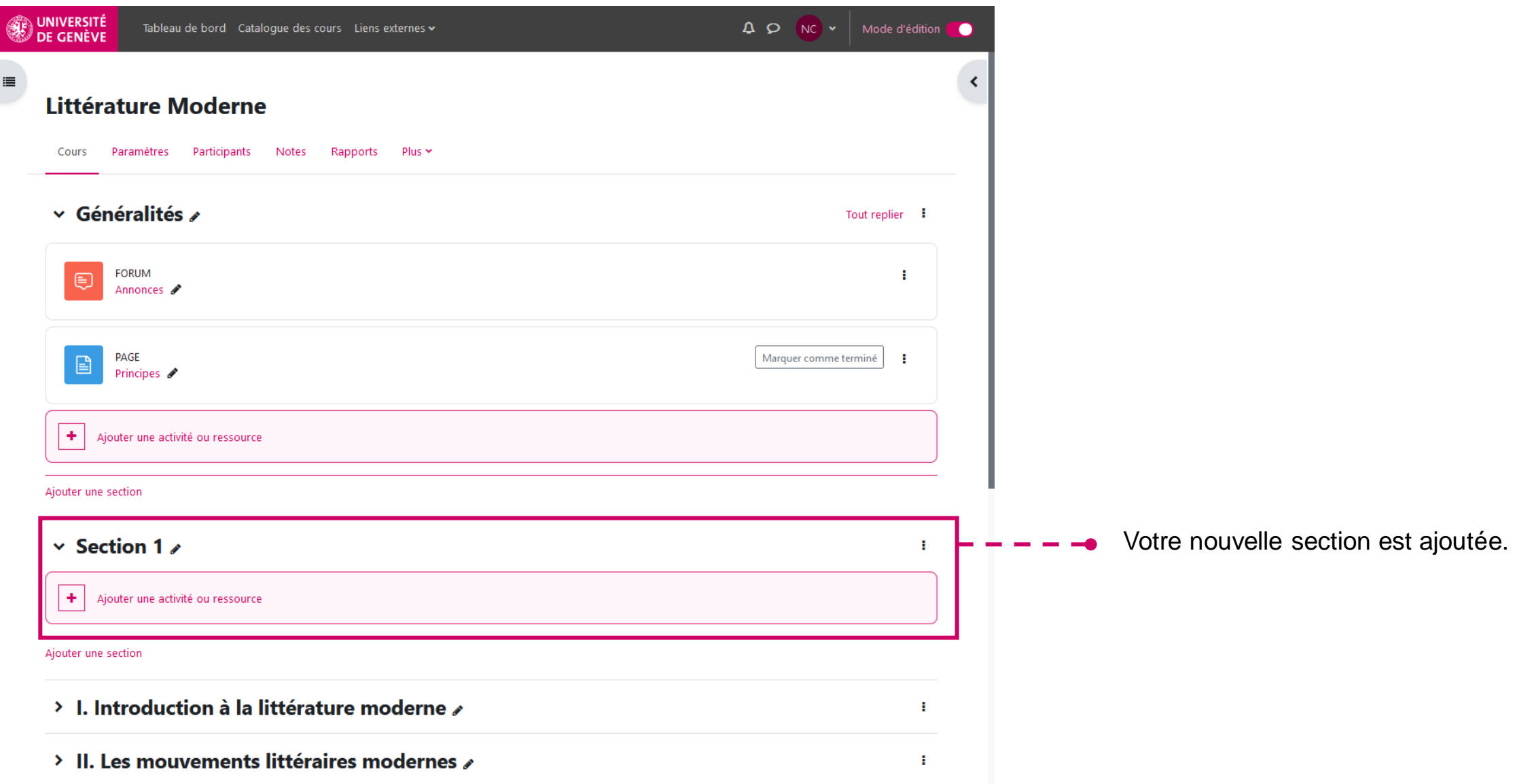

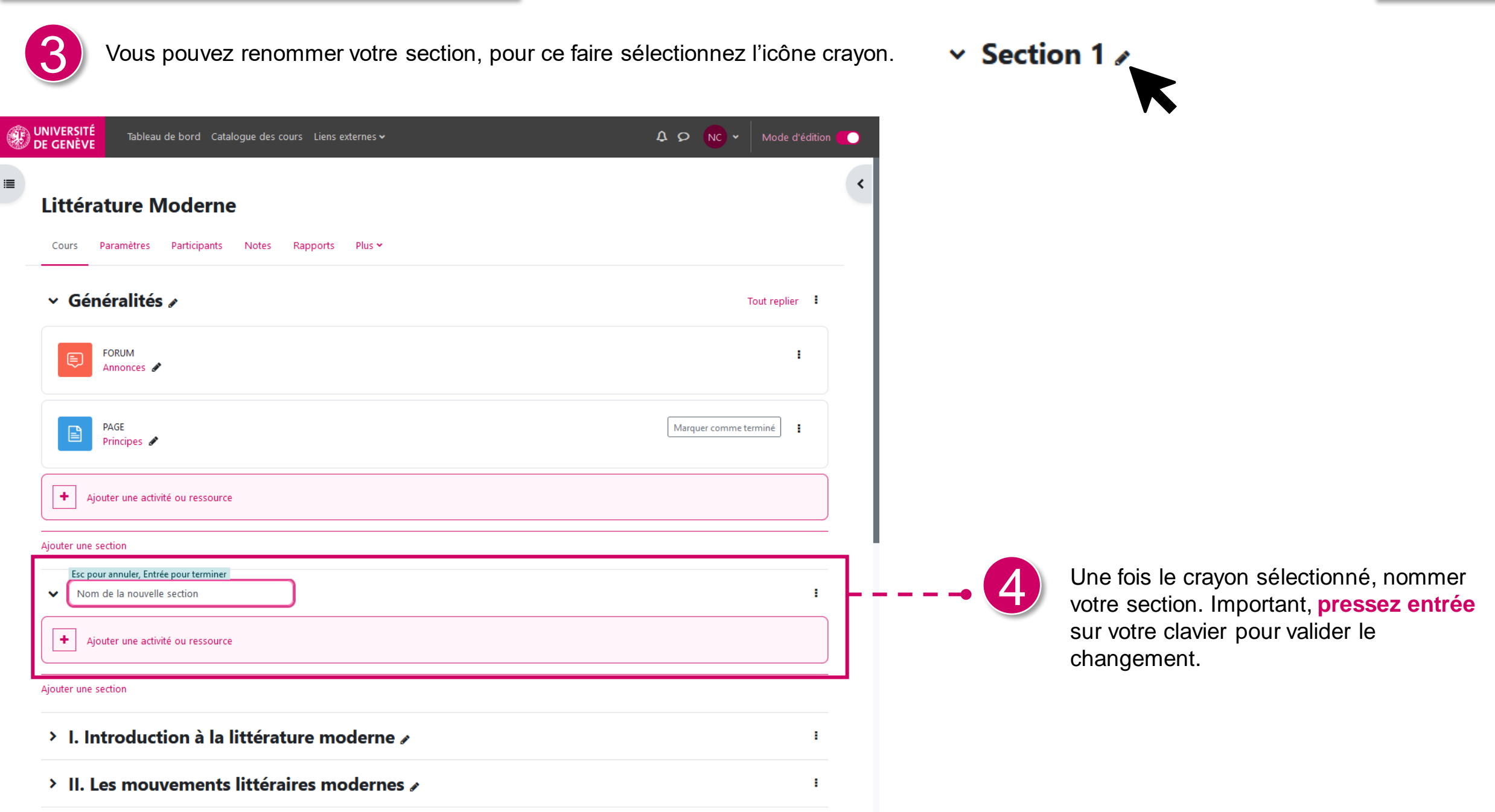

## Déplacer une section and accueil and the section of the section of  $\Theta$  Accueil

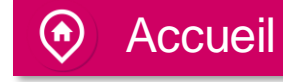

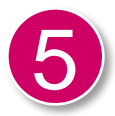

Vous pouvez voir votre nouvelle section, renommée. Vous pouvez la déplacer dans votre cours facilement. Lorsque votre curseur est sur la section, vous voyez votre curseur se transformer en 4 flèches.

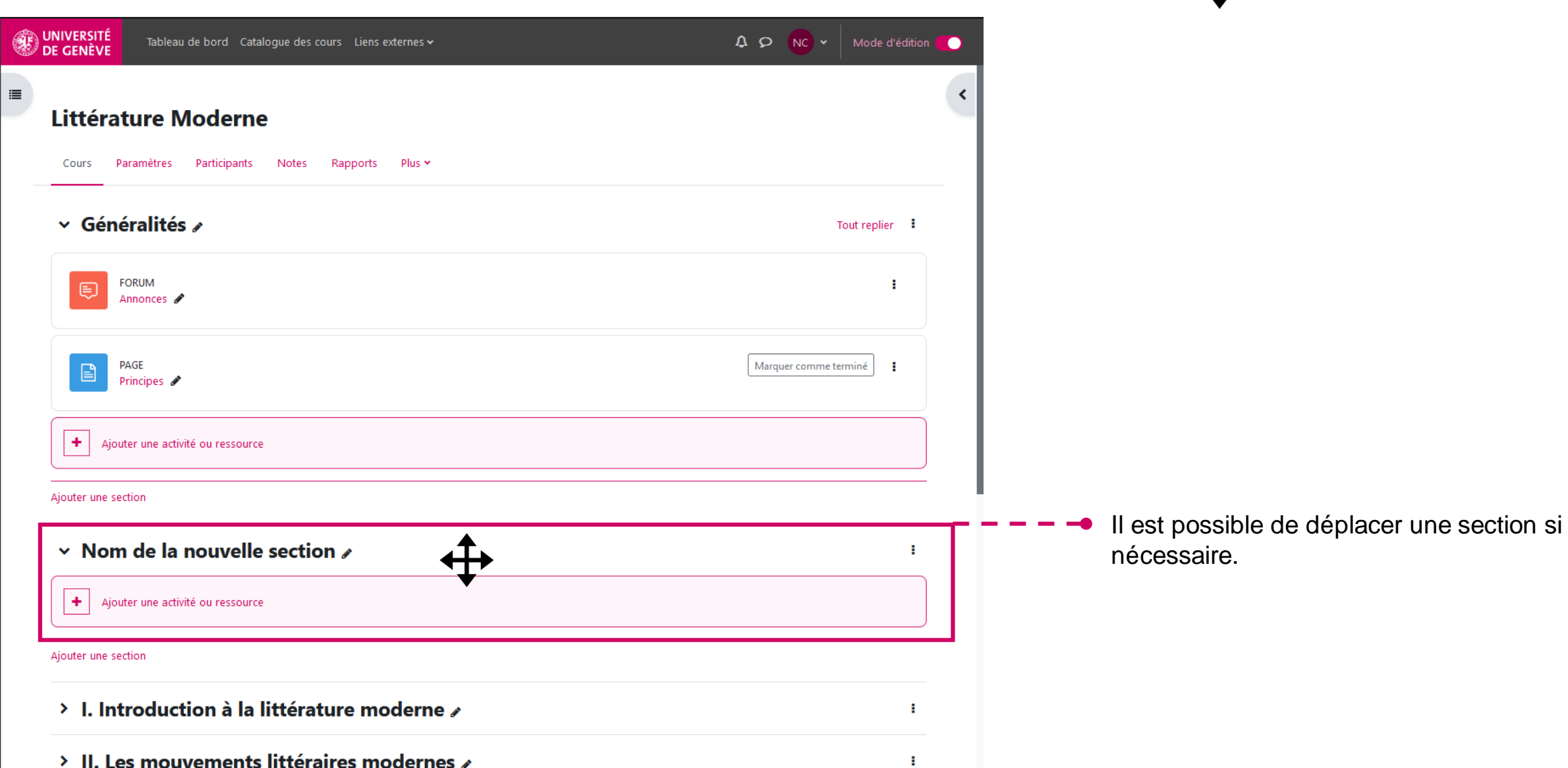

Vous avez réussi à ajouter et renommer vos sections de cours.

Maintenant dirigez-vous vers le Tutoriel No. 4 "Ajoutez une zone de texte et de média".

Tutoriel No. 4

Documentation Moodle pour les enseignant-es

Page web des tutoriels Moodle